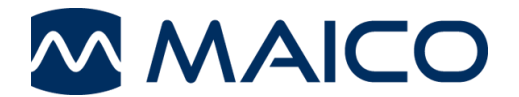

easyTymp™ Quick Guide

## **Preparing the Measurement**

To get started, press either red or blue arrow key to switch the device on. If you store easyTymp in the cradle, it will turn on automatically after you take the device out of the cradle.

#### **Handling the Eartips**

Choose an ear tip of the appropriate size from the ear tip set, depending on the size and shape of the ear canal and ear. Put the ear tip tightly on the probe tip.

### **Operating Panel**

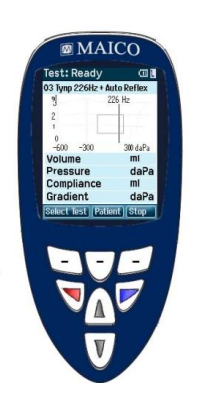

Function Keys:

- Top buttons: Function of the keys is related to the functions indicated in the display above the individual function key. (e.g. Select Test, Patient, Stop)

**Arrow Keys: Turn on easyTymp by pressing the right or left** arrow key.

Turn off easyTymp by pressing both keys at the same time.

 $\Delta V$  Up and Down buttons: Scroll through the different easyTymp settings menu, test protocols or up and down the display.

### **Start the Test**

easyTymp will always start within the test screen, ready to start a measurement. It will use the same protocol as previously used.

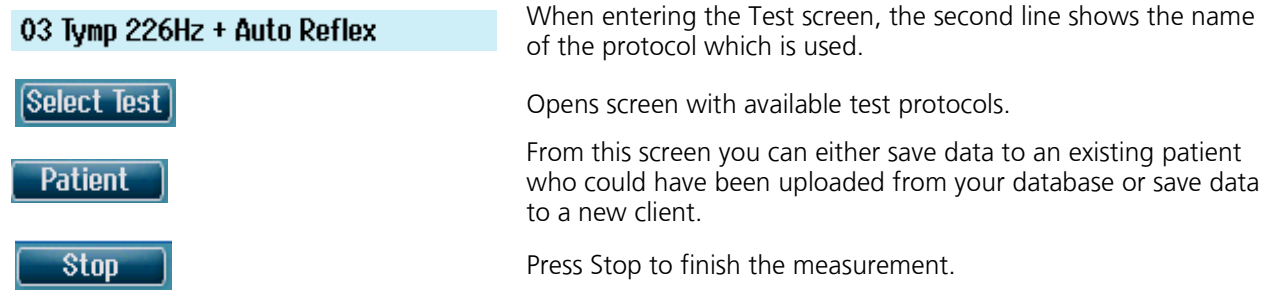

easyTymp will automatically go to the Done screen when it has finished testing.

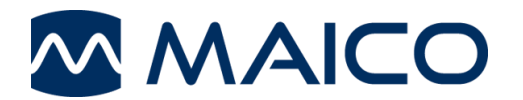

easyTymp™ Quick Guide

## **Displays**

protocol.

patients.

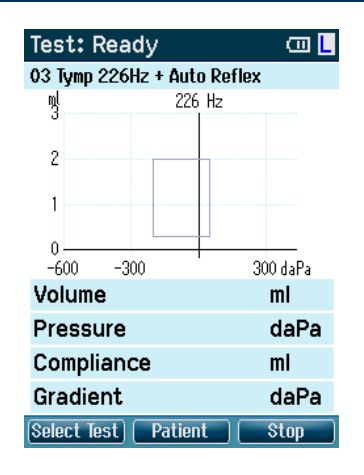

Press Select Test to load another

Press Patient to view the list of

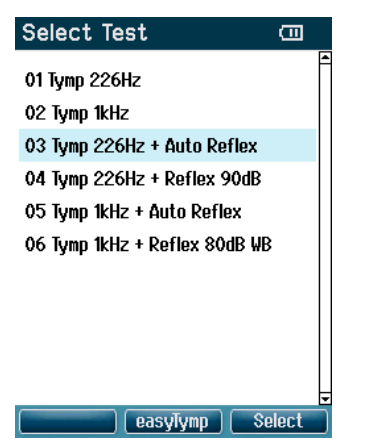

Go up / down to choose the test and start the measurement by pressing Select

# **View Patients**  $\Box$ Andy Andrews **E** John Doe **Dick Solomon** Back Details | Result

Go up / down to select an patient. Press Result to view the stored results.

## **Administrate Measurement**

easyTymp will automatically go to the Done screen when it has finished testing. From the Done screen measurements of both ears can be reviewed, printed and/or saved

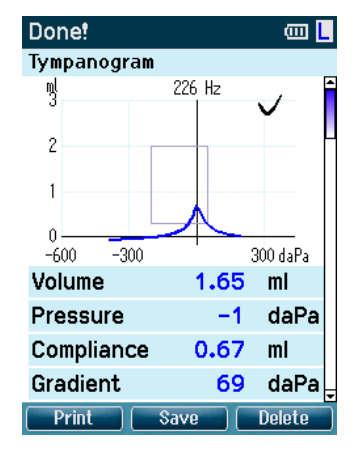

Scroll down to display reflex results.

| Select Pat. & Save             | сm   |
|--------------------------------|------|
| New Patient: Number 4          |      |
| ■ Andy Andrews                 |      |
| <b>E</b> John Doe              |      |
| Dick Solomon                   |      |
|                                |      |
|                                |      |
|                                |      |
| <b>Edit New</b><br><b>Back</b> | Save |

Either save data to an existing patient or save data to a new client.

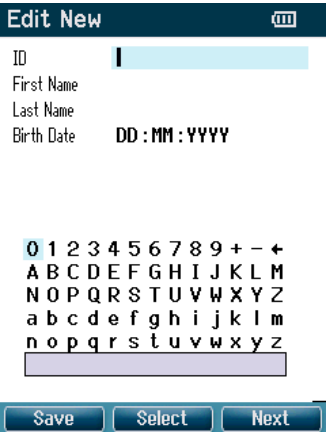

Up and Down buttons move the selection of the keyboard one character up or down. When editing the birth date the Up and Down button will change the numerical value

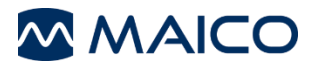

Sickingenstr. 70-71 Fax: 10553 Berlin E-mail: sales@maico.biz Germany **Internet:** www.maico.biz

MAICO Diagnostics GmbH<br>Sickingenstr. 70-71 <br>Fax: +49 30 / 70 71 46-99